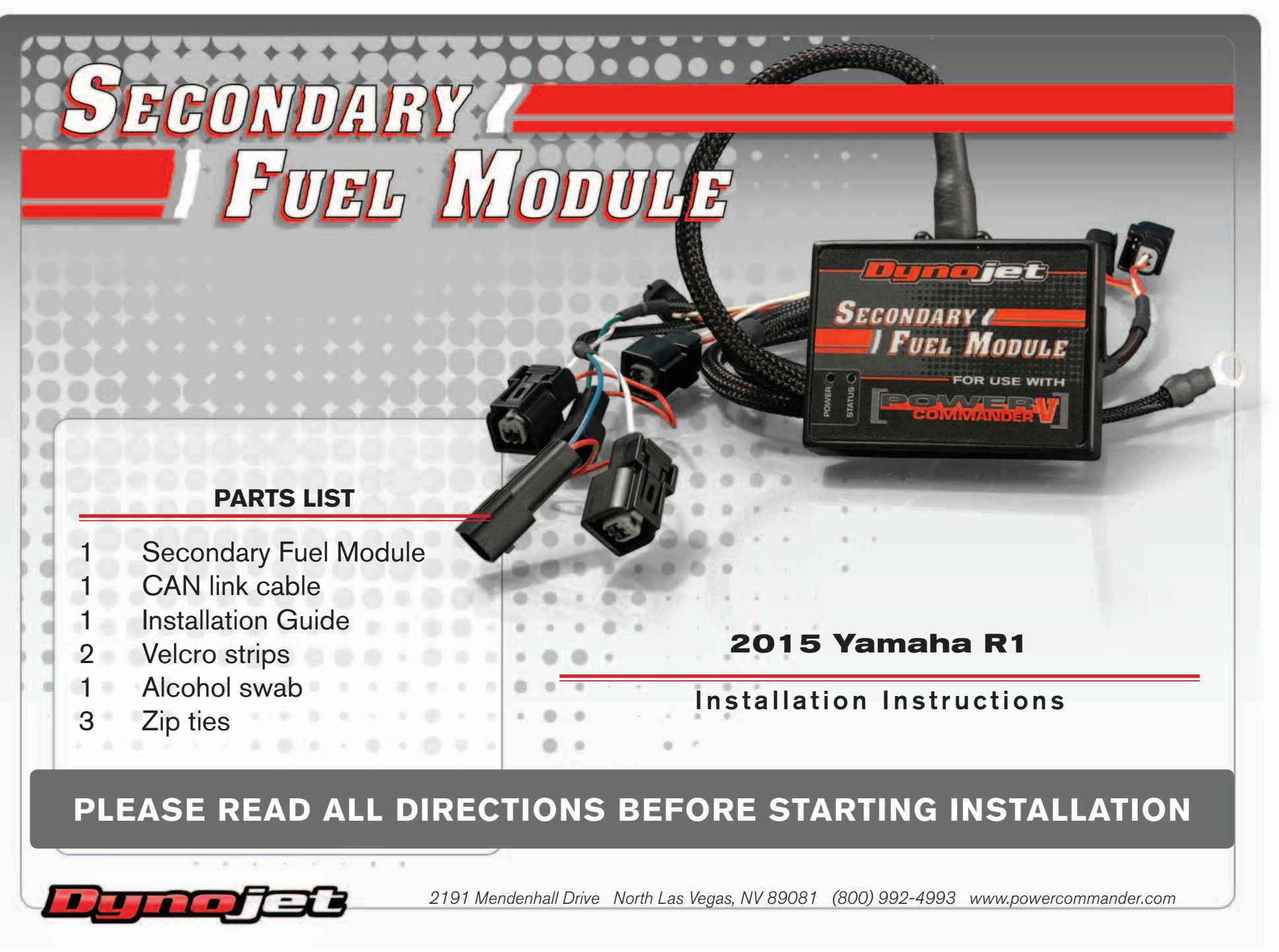

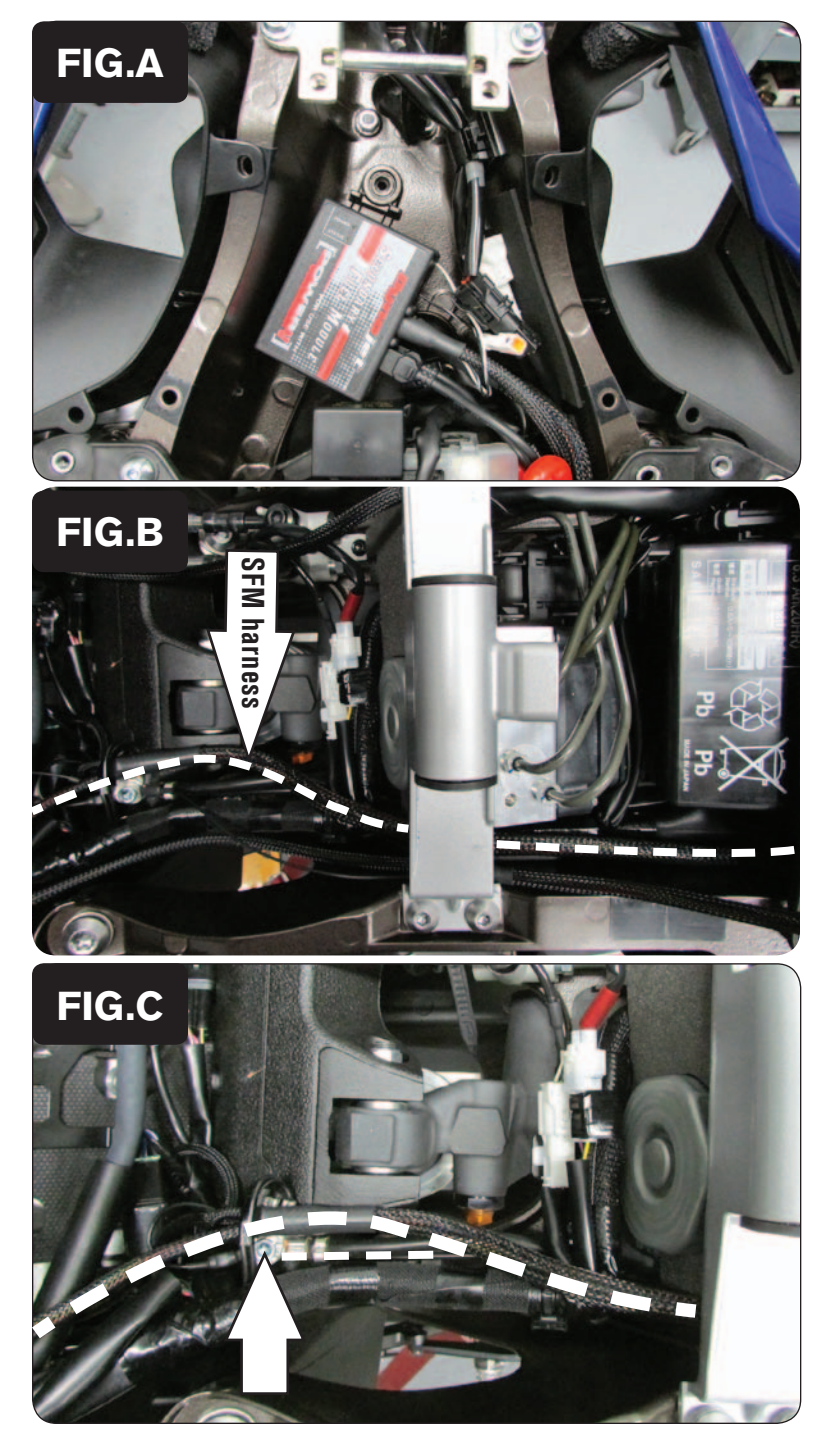

- 1 Remove the main seat.
- 2 Remove the fuel tank side panels.
- 3 Lift the fuel tank up or remove.
- 4 Install the SFM in the tail section next to the PCV.

Due to limited room on this motorcycle the installation is shown where the stock exhaust servo motor would normally be. When this is removed it allows ample room. You can use Dynojet part # ESRM-1 to eliminate the servo motor. If you are keeping the servo motor in place then there is room on the right side of the battery to install either the PCV or SFM.

5 Remove the 4 bolts that hold the fuel tank bracket in place to allow the PCV harness to route underneath it (Fig.B)

- 
- 6 Attach the SFM ground wire to the common chassis ground (Fig. C) This is the same location as the PCV ground.

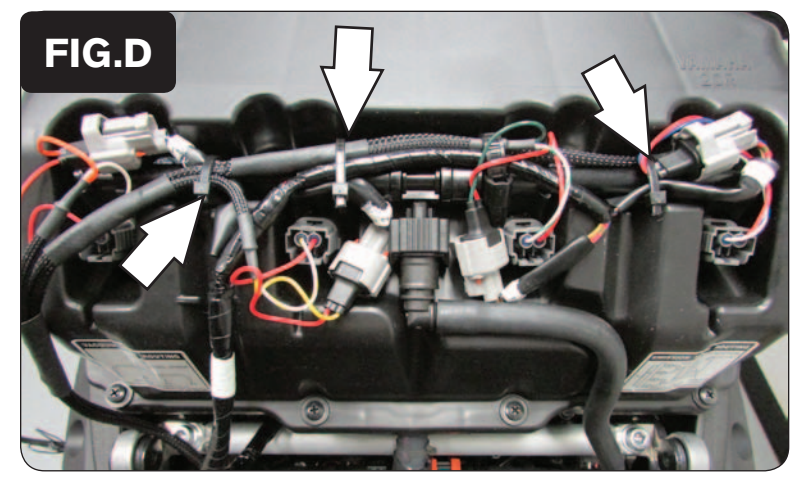

7 Plug the SFM in-line of the stock upper injectors and wiring harness (Fig. D).

Use the stock wire ties and the supplied zip ties to secure the connectors as shown in Figure D. If the connectors are not positioned correctly they will interfere with the fuel tank.

8 Bolt the fuel tank back into place and install the seat.

*PCV SFM*

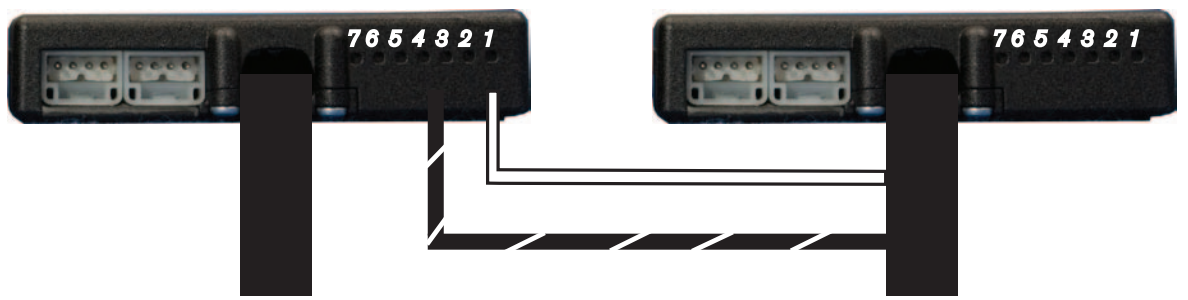

## **Connecting the SFM to the PCV**

- 1 Insert the white wire from the SFM into the #1 input position on the PCV.
- 2 Insert the black/white wire from the SFM into the #4 or #6 input position of the PCV.
- 3 Plug the CAN cable into one of the ports of the SFM and the other end into one of the ports on the PCV.

## **\*\*\*IMPORTANT NOTICE\*\*\***

 The SFM and your PCV may need to be updated. The PCV and SFM need to both have the same firmware loaded and the most up to date version available (at least 0.1.10.6 or higher) installed. To install this firmware you also need to be using the latest PC5 software version (1.0.6.4 or higher). The latest software and firmware can be found at: http://www.powercommander.com/powercommander/Downloads/powercommander\_downloads. aspx?ProdType=PCV

 To update your firmware go to Power Commander Tools - Update Firmware. Click on the unit you wish to update (PCV Primary Module or Secondary Fuel Module) and then click on Update. This will bring up a window so that you can search the computer to find and open the firmware file. Open the file from the location on the computer where it has been saved.

 The SFM needs to be added to the PCV network. To do so connect a USB cable to the PCV and another USB cable to the SFM. Open the PCV control center software and it will add the SFM to the network. You are now able to use the SFM.

 The SFM is shipped in BASIC mode. This means that you will have 1 Fuel table in the software. This fuel table controls the lower set of injectors and upper set of injectors simultaneously. Whatever value is entered in a cell will automatically be put into the corresponding cell for the upper injectors.

 If you put the SFM in ADVANCED mode you will have 2 Fuel tables. This allows a separate fuel table for the upper injectors, if desired.